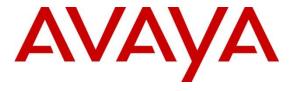

### Avaya Solution & Interoperability Test Lab

# Application Notes for Pridis Wallboard 2.0 with Avaya Contact Center Select 7.1 using the Real-time Data API and Contact Center Manager Administrator API - Issue 1.0

### **Abstract**

These Application Notes describe the configuration steps required for Pridis Wallboard 2.0 to successfully interoperate with Avaya Contact Center Select R7.1 using the Real-time Data API to access real-time data for agent and queue statistics and Contact Center Manager Administrator API to get list of agents, list of skills and relationship between agent and skills.

Readers should pay attention to **Section 2**, in particular the scope of testing as outlined in **Section 2.1**, as well as observations noted in **Section 2.2** to ensure that their own use cases are adequately covered by this scope and results.

Information in these Application Notes has been obtained through DevConnect compliance testing and additional technical discussions. Testing was conducted via the DevConnect Program at the Avaya Solution and Interoperability Test Lab.

### 1. Introduction

These Application Notes describe the configuration steps required for Pridis Wallboard to successfully interoperate with Avaya Contact Center Select (ACCS) using the Real-time Data API to access real-time data for agent and queue statistics. Pridis Wallboard also connect ACCS Contact Center Manager Administrator (CCMA) to get list of agents, list of skills and relationship between agent and skills.

Pridis Wallboard display real-time and daily data visualizations for skillset and agent statistics through the browser. Pridis Wallboard allow to create different layouts, select the key performance indicators, add websites, video or other media content. Then publish the wallboard for others or simply show the dashboard on a central screen.

# 2. General Test Approach and Test Results

The interoperability compliance test included feature and serviceability testing. The feature testing focused on verifying Pridis Wallboard's ability to receive real-time Skillset statistics and Agent statistics from Avaya Contact Center Select (ACCS) using the Real-time Data (RTD) API and get list of agents, list of skills and relationship between agent and skills using CCMA API. Calls were made into IP Office to the ACCS agents to generate real-time statistics for:

- Agents in various states, e.g. Ready, Not Ready, Logged out.
- Agents on ACD calls.

Using the Real-Time Reporting on ACCS was compared to the real-time statistics being displayed on the Pridis Wallboard.

DevConnect Compliance Testing is conducted jointly by Avaya and DevConnect members. The jointly-defined test plan focuses on exercising APIs and/or standards-based interfaces pertinent to the interoperability of the tested products and their functionalities. DevConnect Compliance Testing is not intended to substitute full product performance or feature testing performed by DevConnect members, nor is it to be construed as an endorsement by Avaya of the suitability or completeness of a DevConnect member's solution.

DevConnect Compliance Testing is conducted jointly by Avaya and DevConnect members. The jointly defined test plan focuses on exercising APIs and/or standards-based interfaces pertinent to the interoperability of the tested products and their functionalities. DevConnect Compliance Testing is not intended to substitute full product performance or feature testing performed by DevConnect members, nor is it to be construed as an endorsement by Avaya of the suitability or completeness of a DevConnect member's solution.

Avaya recommends our customers implement Avaya solutions using appropriate security and encryption capabilities enabled by our products. The testing referenced in these DevConnect Application Notes included the enablement of supported encryption capabilities in the Avaya products. Readers should consult the appropriate Avaya product documentation for further information regarding security and encryption capabilities supported by those Avaya products.

Support for these security and encryption capabilities in any non-Avaya solution component is the responsibility of each individual vendor. Readers should consult the appropriate vendor-supplied product documentation for more information regarding those products.

For the testing associated with these Application Notes, the interface between Avaya systems and the Pridis Wallboard did not include use of any specific encryption features as requested by Pridis.

### 2.1. Interoperability Compliance Testing

The feature testing focused on verifying Pridis Wallboard correctly displaying Skillsets and Agent data from ACCS. A number of call center scenarios including the following were created to provide data to the Contact Center. The testing includes agents on both IP Office Server Edition and IP Office 500v2.

Agent login/logout

Agent state changes

Number of answered calls for a Skillset

Number of dropped calls for a Skillset

Logged in Agents for a Skillset

Number of available agents for a Skillset

Calls waiting in the queue for a Skillset

Number of calls for a Skillset

Last wait time for a Skillset

Longest waiting time for a Skillset

Maximum wait time for a Skillset

Serviceability

The serviceability testing focused on verifying the ability of Pridis Wallboard to recover from adverse conditions, such as disconnecting/reconnecting the network to Pridis Wallboard.

#### 2.2. Test Results

All test cases passed successfully.

### 2.3. Support

Support for Pridis Wallboard is available as follows:

Pridis B.V.

Berencamperweg 6B 3861 MC Nijkerk

The Netherlands

Phone: +31 (0)33 2475700 E-mail: info@pridis.com Web: www.pridis.com

# 3. Reference Configuration

**Figure 1** illustrates a sample configuration that consists of Avaya IP Office, Avaya Contact Center Select and Pridis Wallboard.

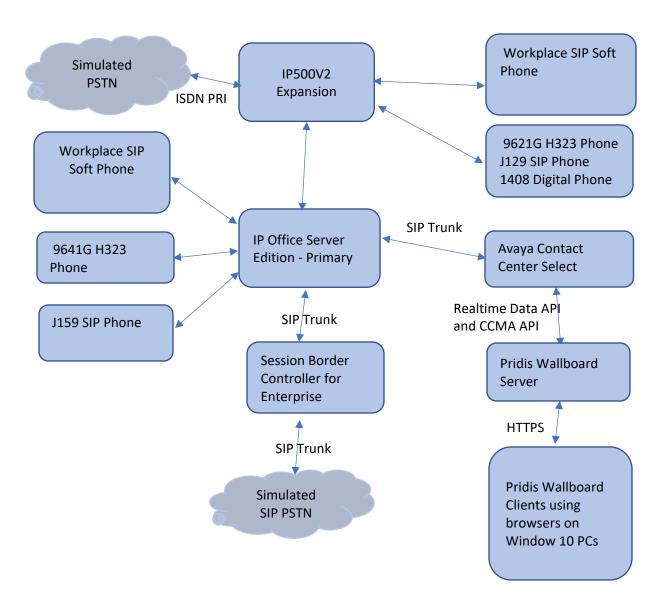

Figure 1: Test Configuration for Pridis Wallboard, Avaya Contact Center Select and Avaya IP Office

# 4. Equipment and Software Validated

The following equipment and software were used for the sample configuration provided:

| Equipment/Software                                    | Release/Version      |
|-------------------------------------------------------|----------------------|
| Avaya IP Office Server Edition (Primary)              | 11.1.0.0.0 build 237 |
| Avaya IP Office 500 V2 (Expansion)                    | 11.1.0.0.0 build 237 |
| Avaya IP Office Manager                               | 11.1.0.0.0 build 237 |
| Avaya 9621G & 9641G IP Deskphone (H.323)              | 6.8                  |
| Avaya Workplace                                       | 3.8.4.10.2           |
| Avaya J129 & J159 IP Deskphone (SIP)                  | 4.0.5                |
| Avaya 1408 Digital Deskphone                          | R48                  |
| Avaya Contact Center Select                           | 7.1.0.3              |
| Pridis Wallboard running on Microsoft Windows 2012 R2 | 2.0                  |
| SP1 hosted on VMware 6.7                              |                      |

Compliance Testing is applicable when the tested solution is deployed with a standalone IP Office 500 V2 and also when deployed with IP Office Server Edition in all configurations.

# 5. Configure Avaya IP Office

It is assumed that Avaya IP Office is already configured and running properly with all the necessary licenses on board. The configuration steps required to connect Avaya Contact Center Select with Avaya IP Office are outside the scope of these Application Notes and will therefore not be covered in this section.

There is no extra configuration required on IP Office for the connection of Pridis Wallboard to Avaya Contact Center Select.

# 6. Configure Avaya Contact Center Select

It is implied that a working Contact Center Select is already in place and that the connections to IP Office are already configured.

### 6.1. Verify ACCS Multicast Stream Control

From the ACCS server open the **Multicast Stream Control** application as shown below.

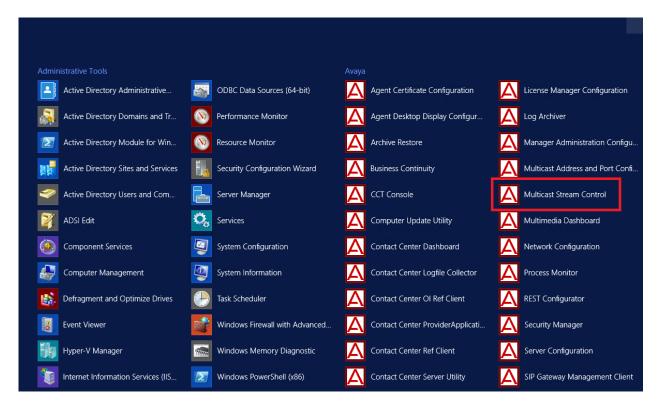

Ensure that all Agent and Skillset boxes are ticked as shown below. The others are not used by member application. Ensure that neither **RTD Compression** nor **RSM Compression** is ticked. Click on **Apply** or **OK** to finish.

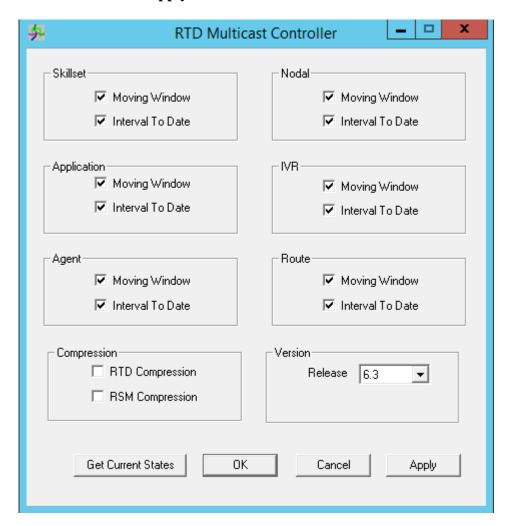

# 6.2. Configure Access Class and Pridis User to Access ACCS Realtime Data

From the ACCS server open the **Contact Center Server Utility** application as shown below.

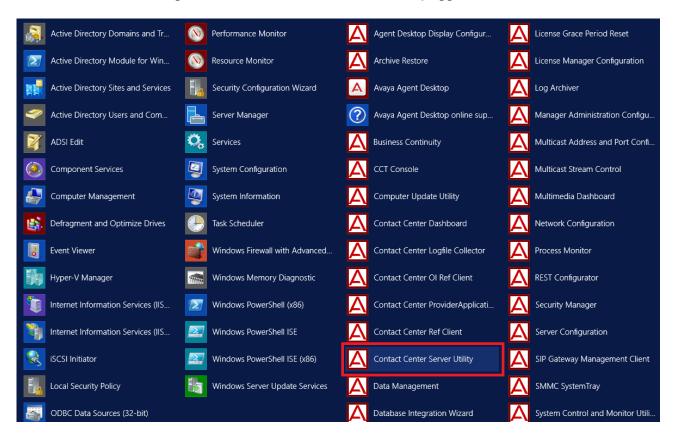

Enter administrator credential as show below:

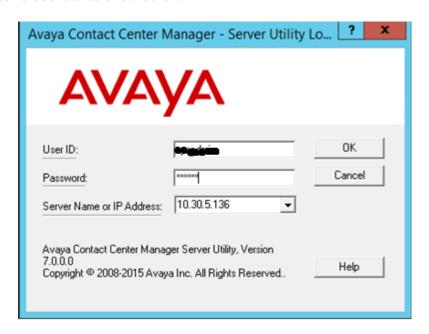

From Avaya Contact Center Management – Server Utility window, double click on Access Classes to open Access Classes window.

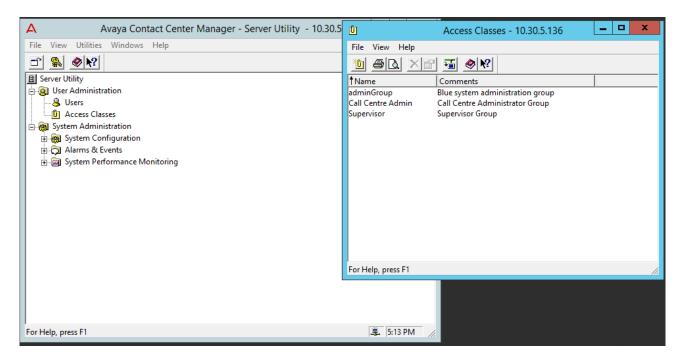

Select **File** → **New** from **Access Classes** window to create new Access Class.

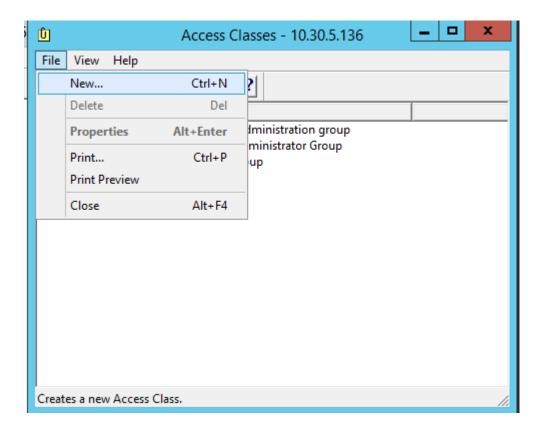

### Enter the Name for new Access Class.

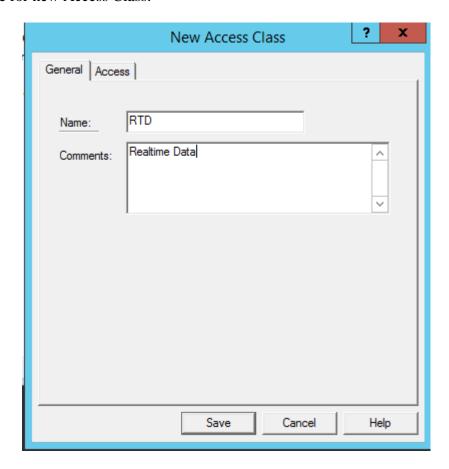

Click on **Access** tab and change **Level of Access** for these items: **Historical Statistics**, **Real-time Statistics** and **Real-Time Displays** as shown below and click **Save**.

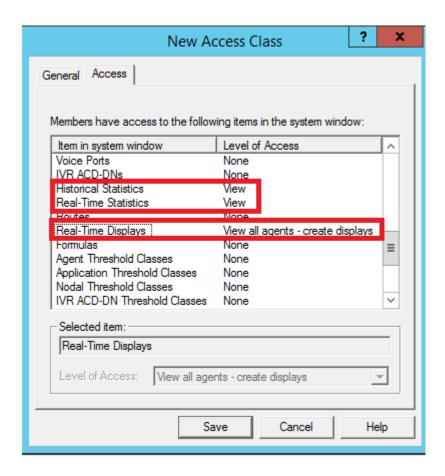

Back from Avaya Contact Center Management – Server Utility window, double click on Users to create new user for RTD Access Class created above (not shown). From Users window, select File → New.

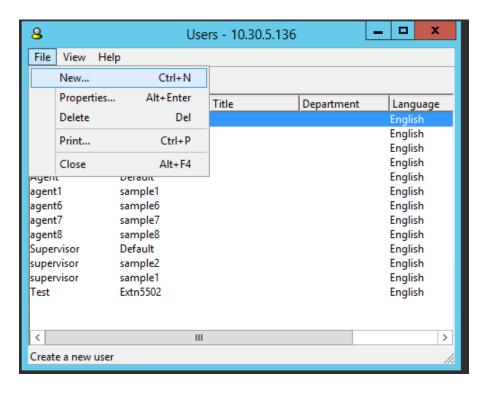

Enter the **Fist name** and **Last name** for **New User**.

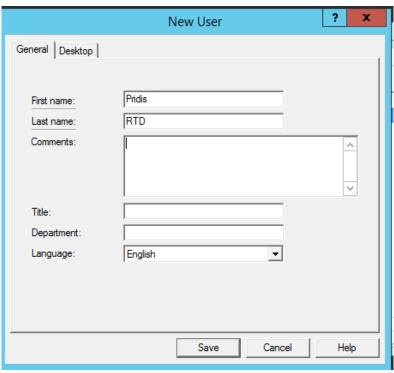

Click on **Desktop** tab and enter **User ID** and **Set Password** for this user. Change **Access Class** to **RTD** class created above. Then click **Save.** 

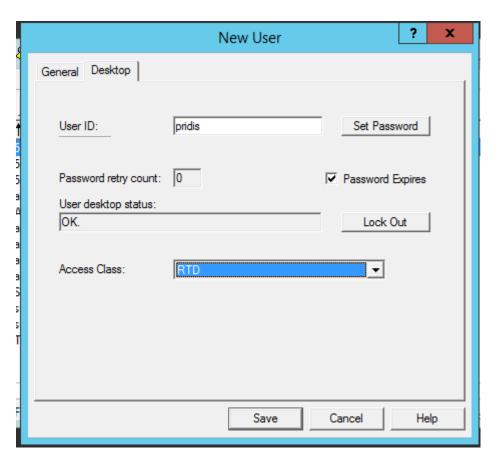

### 6.3. Create a New CCMA User

Open a web session to the Contact Center server and Log In with the proper credentials as shown below.

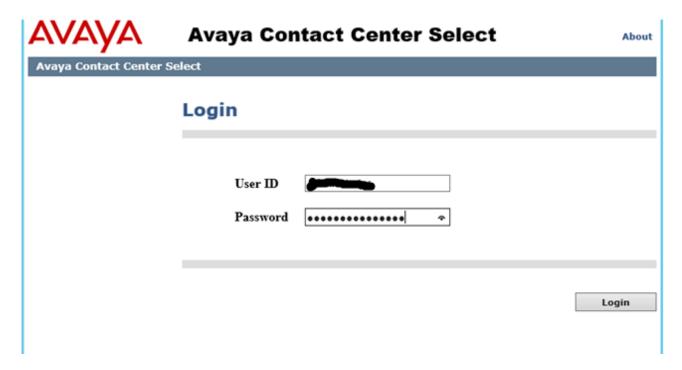

Click on Access and Partition Management

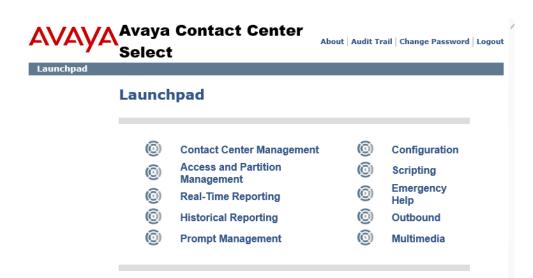

Right click on User Administration in the left window and click New user.

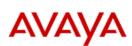

# Access and Partition

Logged in user: Administrator ipoffice  $\mid$  Change Password  $\mid$  Logout

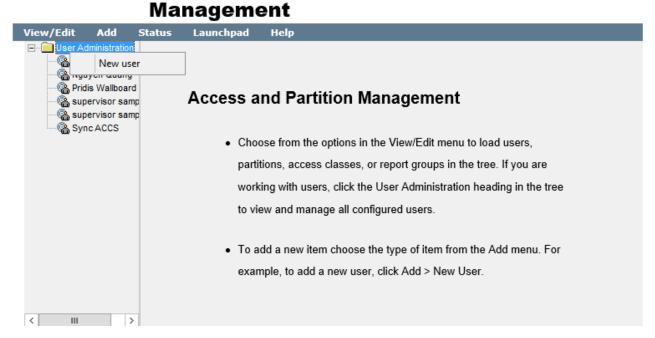

Enter the details of the user including the User ID, First Name, Last Name and Password. On Launchpad Options, select Real-Time Reporting and Contact Center Management.

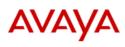

# Access and Partition

Logged in user: Administrator ipoffice | Change Password | Logout

Management

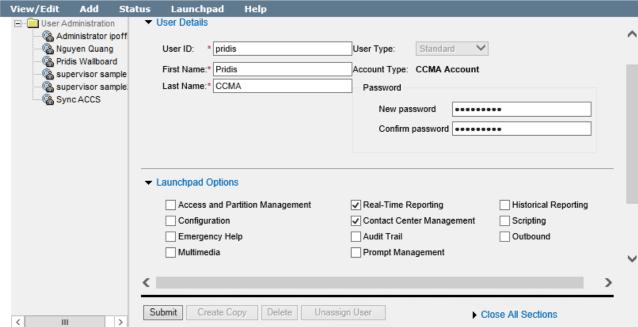

### 7. Configure Pridis Wallboard

The following sections describe the steps required to configure the base configuration required to enable Pridis listen for real-time data given out from the Avaya Contac Center Select via Real-time Data API. It is implied a working system is already in place. For all other provisioning information such as initial installation and configuration, please refer to the product documentation in **Section 10**.

### 7.1. Configure ACCS Datasource for Pridis Wallboard

To configure the Pridis Wallboard server navigate to the **AaccDatasource** file, the location of this file may be different on different systems but in the example below this was located at **C:\Program Files (x86)\Pridis\Wallboard\AaccDatasource\AaccConfigurations** as shown on the screen below.

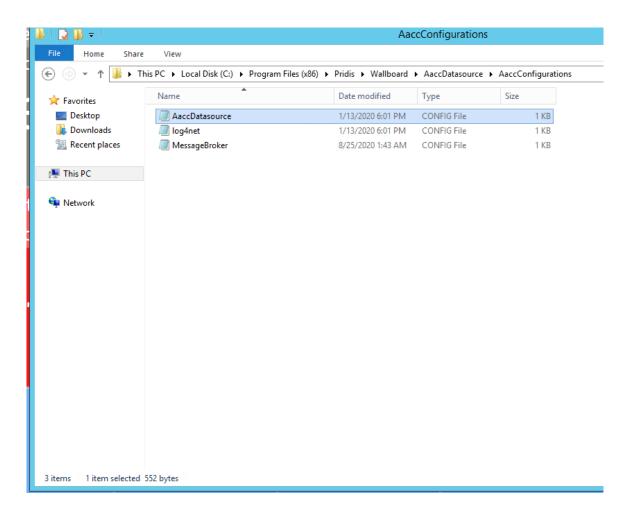

Open the **AaccDatasource.config** file and modify all the following settings:

**OrganizationName**: Enter a name for the Organization, in this case "ACCSDevConnect".

**OrganizationId**: Enter ID provided by Pridis.

**RTDUserName**: Enter ACCS Username to get Real-Time data, created on **Section 6.2**.

**RTPPassword**: Enter ACCS password for username above.

**CCMAAddress**: Enter ACCS Contact Center Manager Administration (CCMA) URL,

in this case http://10.30.5.136.

CCMAUserName: Enter ACCS CCMA Username, created on Section 6.3.
CCMAPassword: Enter ACCS CCMA Password for username above.

**RTDAddress** Enter ACCS RTD address.

**CCMSIpAddress** Enter ACCS Contact Center Manager Server (CCMS) IP address.

Leave the rest as default value.

```
File Edit Format View Help

<AaccDatasourceConfiguration
    IsFakeData="false"
    IsAllRequestsLogged="true"
    OrganizationName="AACCOrganizationName"
    OrganizationId="1234"
    RTDUserName="pridis"
    RTDPassword="Pridis123"
    CCMAAddress="https://accs71.hcm.com"
    CCMAUserName="pridis"
    CCMAPassword="Pridis123"
    RTDAddress="10.30.5.136"
    CCMSIpAddress="10.30.5.136"
    AaccDatabaseConnectionString = "Server = >
    <//AaccDatasourceConfiguration>
```

### 7.2. Configure Pridis Wallboard

Access the Pridis Wallboard by using the URL "<a href="http://<server ip address/en">http://<server ip address/en</a>" as shown below The login screen is displayed. Log in using the appropriate credentials.

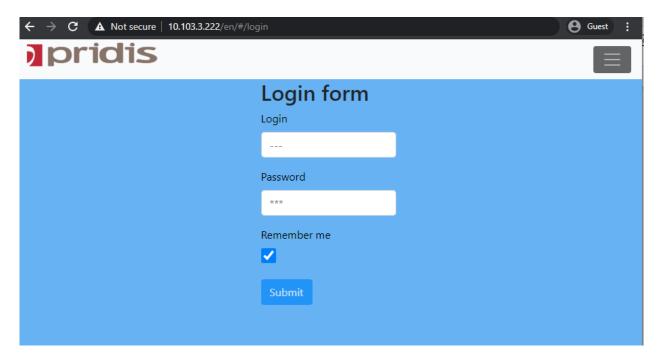

The home screen is shown below.

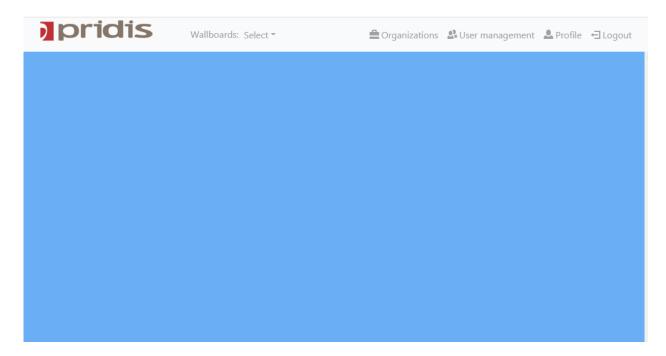

### From the home screen, press **Select** → **New wallboard** to create new wallboard

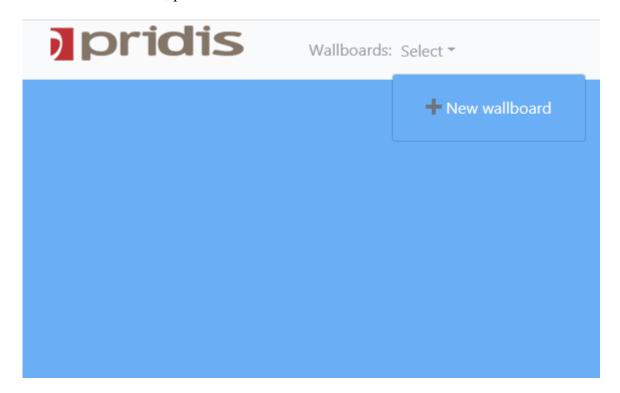

The new wallboard was created and shown as below with a default small grid for multiple panels

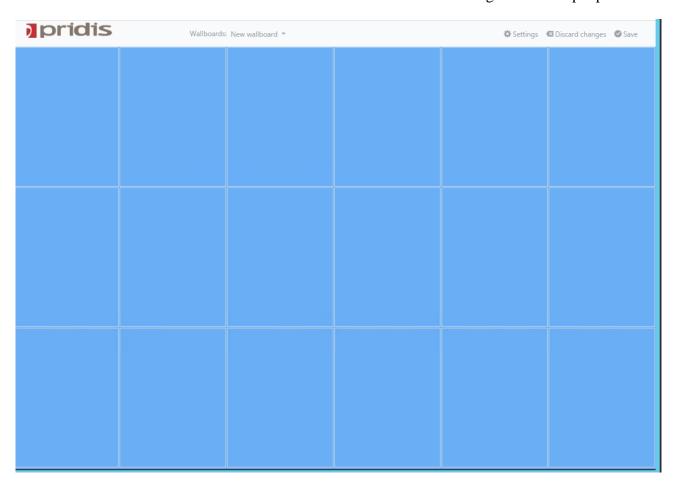

### Select top left panel and click to create New widget

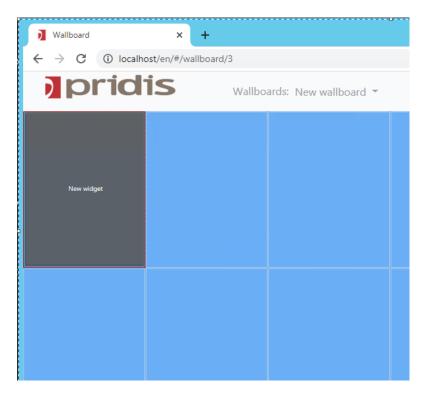

List of these widgets are shown as below, select one widget for example "Add agent list widget"

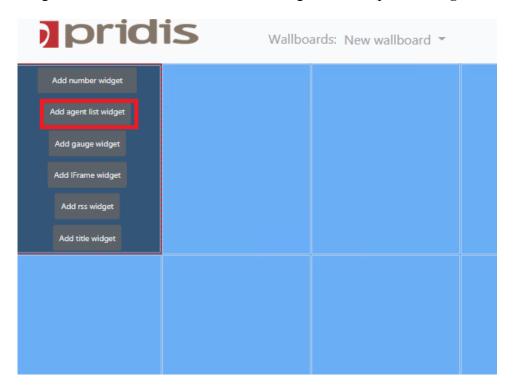

The following screen will be displayed and new agent list widget have been created, select **Widget** settings to configure the widget

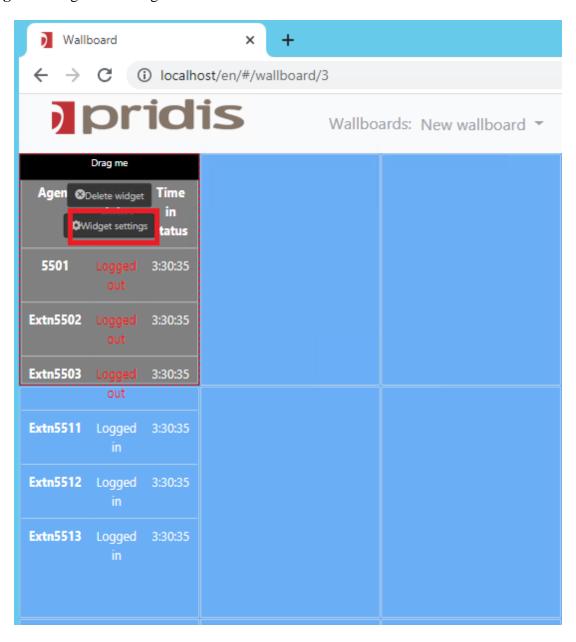

Change the settings as below for this widget and leave the rest as default.

Title Name of this widget, example "Skill SE Group"

**Row span, Colum span** Number of rows and columns using for this widget, example

"Column span 1" and "Row span 5"

For Skillset Select Skillset on ACCS for this widget, in this case "SE Group" - a

voice skillset on ACCS.

Value to show Select value for this widget, example "Agent status"

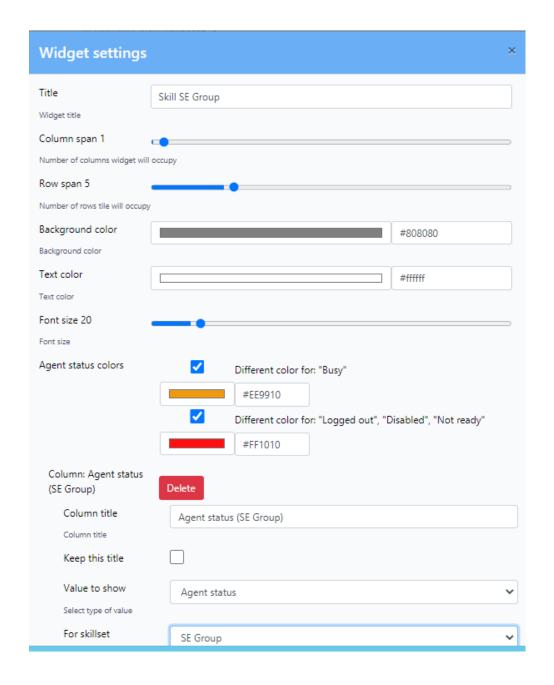

Scroll down and press **OK** to save the widget.

NAQ; Reviewed SPOC 10/14/2020

In the compliance testing, the following widgets were created. Pridis Wallboard provide two widgets interfaces for statistics (except Agents list): Number Widget and Gauge Widget. In the testing, all widget is using "Number Widget".

Number of answered calls.

Number of dropped calls.

Logged in Agents.

Number of available agents.

Calls waiting in the queue.

Number of calls.

Last wait time.

Expected wait time.

Longest waiting time.

Maximum wait time.

| ) pr                 | Idis                         |                        | Wallboards: New wallboard ▼                 |                                       |                                             |                                           |                                          |  |  |  |
|----------------------|------------------------------|------------------------|---------------------------------------------|---------------------------------------|---------------------------------------------|-------------------------------------------|------------------------------------------|--|--|--|
| Agent 5501 Extn5502  |                              | Time in status 3:49:31 | Number of logged<br>in agents (SE<br>Group) | Number of available agents (SE Group) | Calls waiting in<br>the queue (SE<br>Group) | Number of<br>answered calls (SE<br>Group) | Number of<br>dropped calls (SE<br>Group) |  |  |  |
| Extn5503<br>Extn5511 | Logged out  Logged in        | 3:49:31<br>3:49:31     | Number of calls<br>(SE Group)               | Last wait time (SE<br>Group)          | Average wait time<br>(SE Group)             | Maximum wait<br>time (SE Group)           | Longest waiting time (SE Group)          |  |  |  |
| Extn5512<br>Extn5513 | Logged<br>in<br>Logged<br>in | 3:49:31<br>3:49:31     | 5                                           | 1:10                                  | 1:09                                        | 2:43                                      | 0:00                                     |  |  |  |

# 8. Verification Steps

This section provides verification steps that may be performed in the field to verify that the solution is configured properly.

### 8.1. Verify Avaya Contact Center Select Real-Time Reporting

Log in to ACCS by navigating to the IP address of the ACCS server from a web browser such as Internet Explorer as shown below and click on **Login**.

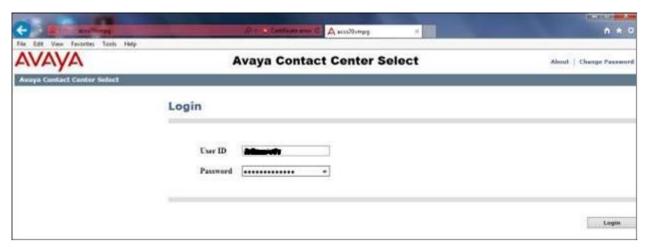

Once logged in click on **Real-Time Reporting**.

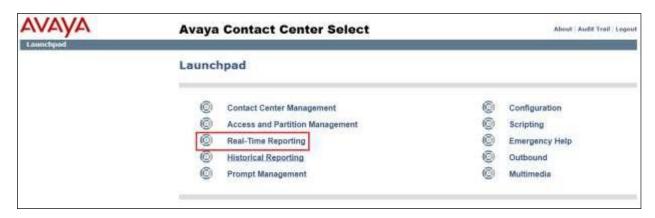

Select the appropriate display, for example **Standard\_Agent\_Display** is chosen below, click on **Launch Display** from the main window. A number of displays can be opened at the same time to show agents statistics for the Contact Center.

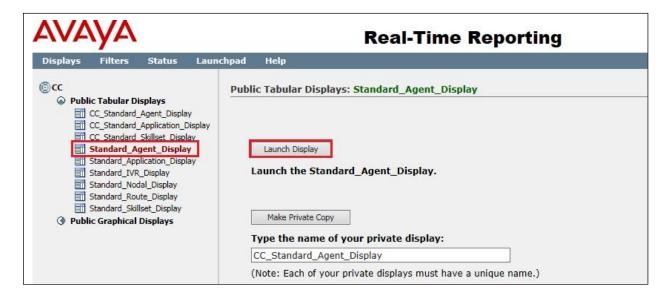

| Agt First Name | Agt Last Name | Supr First Name | Supr Last<br>Name | Ans SklSet | In Contacts Status | DN In | DN Out | Time In State |
|----------------|---------------|-----------------|-------------------|------------|--------------------|-------|--------|---------------|
| Extn5511       | 5511          | sample1         | supervisor        |            | Idle               |       |        | 13:16         |
| Extn5512       | 5512          | sample1         | supervisor        |            | Idle               |       |        | 10:31         |
| Extn5513       | 5513          | sample1         | supervisor        |            | Idle               |       |        | 02:20         |

### Click on Standard\_Skillset\_Display and Launch Display to show Skillset statistics:

| Skillset | Srv Lvl % | Wait | Ans | Avg Ans Dly | Sklset<br>Abnd | Agt Idle | Agt Active |
|----------|-----------|------|-----|-------------|----------------|----------|------------|
| SE Group | 100       | 0    | 0   | 0           | 0              | 3        | o          |

### 8.2. Verify Pridis Wallboard Real-Time Report

Make some calls to the SE Group voice skillset on ACCS. The following Wallboard window is displaying real-time information and agents for skillset SE Group.

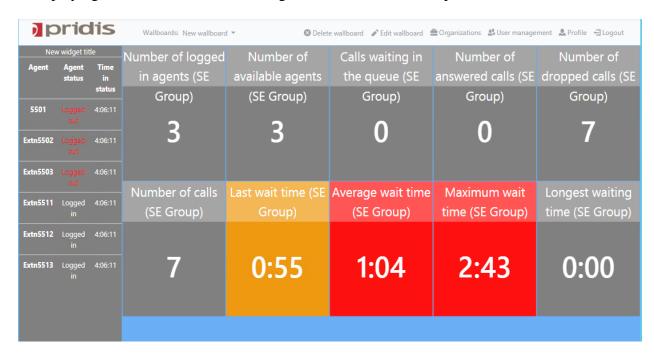

### 9. Conclusion

These Application Notes describe the procedures for configuring necessary to connect Pridis Wallboard 2.0 to Avaya Contact Center Select 7.1 and Avaya IP Office 11.1, as shown in Figure 1. Pridis Wallboard was able to successfully interoperate with Avaya Contact Center Select 7.1 and Avaya IP Office 11.1.

### 10. Additional References

Documentation related to Avaya can be obtained from <a href="https://support.avaya.com">https://support.avaya.com</a>.

- i. Administering Avaya IP Office™ Platform with Web Manager, Release 11.1 Issue 2 May 2020
- ii. Administering Avaya IP Office<sup>TM</sup> Platform with Manager, Release 11.1 Issue 2 May 2020
- iii. Deploying Avaya Contact Center Select Software Appliance, Release 7.1 Issue 03.05 December 2019

Product Documentation for Pridis Wallboard can be obtained from Pridis BV or can be obtained at: <a href="https://www.pridis.com">www.pridis.com</a>.

### ©2020 Avaya Inc. All Rights Reserved.

Avaya and the Avaya Logo are trademarks of Avaya Inc. All trademarks identified by ® and TM are registered trademarks or trademarks, respectively, of Avaya Inc. All other trademarks are the property of their respective owners. The information provided in these Application Notes is subject to change without notice. The configurations, technical data, and recommendations provided in these Application Notes are believed to be accurate and dependable, but are presented without express or implied warranty. Users are responsible for their application of any products specified in these Application Notes.

Please e-mail any questions or comments pertaining to these Application Notes along with the full title name and filename, located in the lower right corner, directly to the Avaya DevConnect Program at <a href="mailto:devconnect@avaya.com">devconnect@avaya.com</a>.